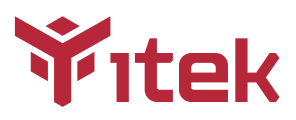

# ITMC27V241FHD User Manual

### Table Of Contents

- 1. Safety Precautions
- 2. Maintenance Guidelines
- 3. Box Contents
- 4. Product Overview
- 5. Stand lnstallation
- 6. Mount Installation
- 7. Connectivity Options
- 8. Basic Operation
- 9. Indicator Light
- 10. OSD
- 11. ECO Modes and Gameplus Switching
- 12. Technical Specifications

# **1. Safety Precautions**

### **WARNING:Safety Instructions**

Do not place the monitor in rain,humid environment or open the monitor case to avoid any shock, electrical hazards,and/or mechanical hazards.

#### **Operation**

- Keep the monitor out of direct sunlight and away from stoves or any other heat source.
- Keep the monitor out of water source.
- Remove any object that could fall into ventilation holes or prevent proper cooling of the monitor's electronics.
- Do not block the ventilation holes.
- Do not knock or drop the monitor during operation or transportation.

# **2. Maintenance Guidelines**

### **CAUTION**

Before cleaning the monitor, unplug the monitor power cable from the electrical outlet.

#### **Caring For Your Monitor**

- To clean your screen, slightly dampen a soft, clean cloth with water, If possible, use a special screen-cleaning tissue or solution. Do not use benzene, thinner, ammonia, abrasive cleaners, or compressed air.
- Use a slightly dampened, warm cloth to clean the frame. Avoid using detergent of any kind as some detergents might leave a milky film on the plastics.
- Unplug the monitor if you are not going to use it for an extended period of time.
- To avoid the risk of shock or permanent damage to the set, do not expose the monitor to dust, rain, water, or excessive moisture environment. If your monitor gets wet, wipe it with dry cloth as soon as possible.

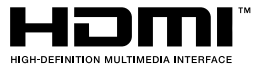

The terms HDMI and HDMI High-Definition Multimedia Interface, and the HDMI Logo are trademarks or registered trademarks of HDMI Licensing Administrator, Inc. in the United States and other countries.

# **3. Box Contents**

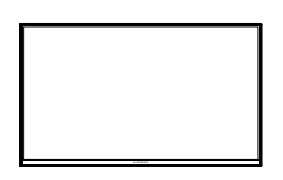

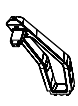

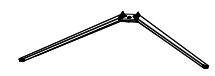

Monitor x 1 Stand Stem x 1 Stand Basex 1

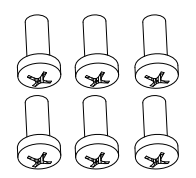

Screw Bolts PM4\*10 x 6 (for Stand lnstallation)

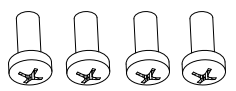

Screw Bolts PM4\*16 x 4 (for Wall Mounting)

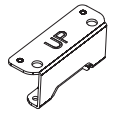

VESA Connector Up x 1

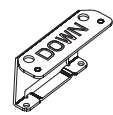

VESA Connector Down x 1

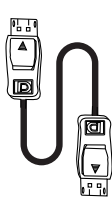

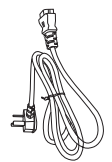

DP Cable x 1 Power Cable x 1

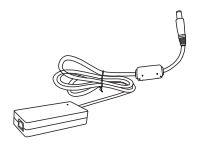

Power Adapter x 1

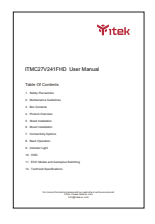

User Manual x 1

# **4. Product Overview**

## 4.1– Monitor Buttons

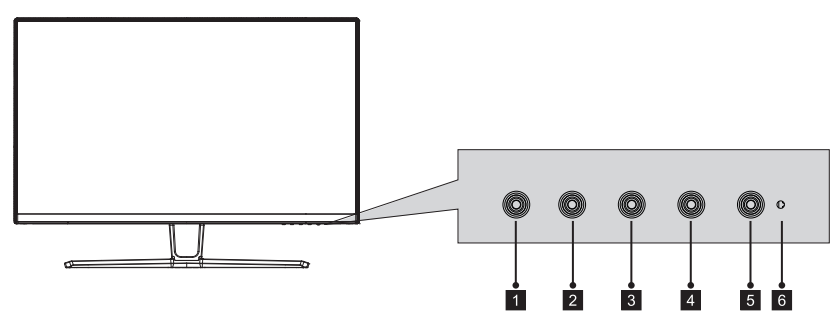

- 1 **M Menu Button** : Press to display the OSD menu or enter sub-menus.
- **2** V Down Button: Press to move down in the menus.
- **3** ▲ Up Button: Press to move up in the menus.
- 4 **E Exit Button:** Press to exit.
- **5 b** Power Button: Press to turn the monitor on/off.
- **6 LED Indicator:** Changes colour according to status.

# 4 2– Monintor Ports

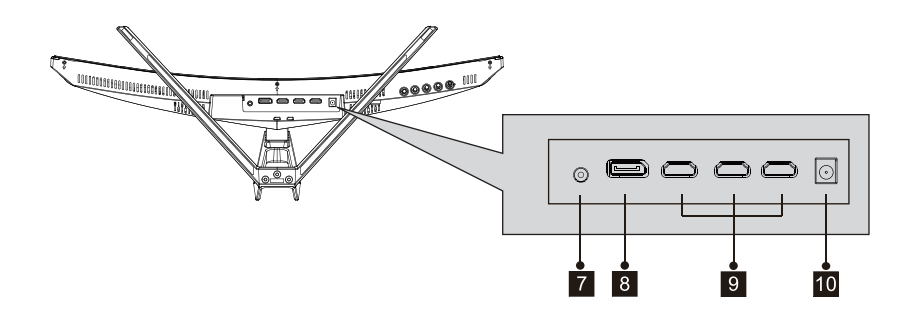

- **Audio Output:** Insert the audio cable for output of audio signals.
- **B DP Connector**: Insert one end of the DP cable into the computer's DP output andconnect the other end to the monitor's DP port.
- **HDMI Connectors**: Insert one end of the HDMl cable into the computer's HDMl output and connect the other end to the monitor's HDMI port.
- **Power Connector**: Insert the power cable to supply power to the monitor.

# **5. Stand Installation**

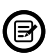

Make sure the monitor is laid on a flat surface before removing the stand.

1. First open the carton, take out the foam and align the table top, take out the PE bag, and put the body on the foam. Press the lock down perpendicular to the body with your hand, and take out the shaft assembly.

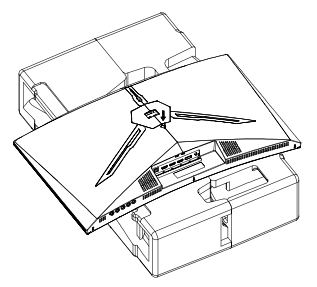

2. Lock the shaft assembly and the bracket with two PM4\*10mm screws, and then lock the three PM4\*10mm screws to the base.

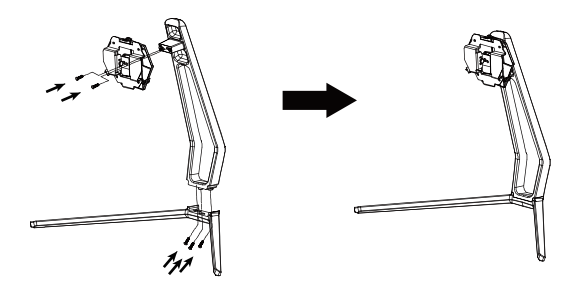

3. As above, vertically push the lock catch. Put stands assembly parts into slot of back cover accordingly and make them mechanically placed. Hold the middle of stand and make sure the monitor won't drop out.

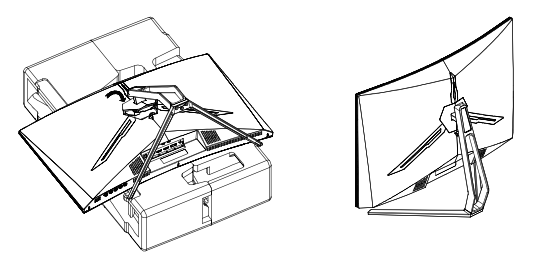

# **6. Mount Installation**

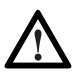

This monitor only includes screws which may be used when attaching the monitor to a VESA 75\*75mm type mount. No VESA mount or mounting accessory is included.

1. Open the package, take out the product with foam still attached, and gently place it on a desktop or table. Remove the extra parts and the foam covering the back of the monitor. Press the release button to remove the stand plate. lf the monitor was already attached to the stand, remove the stand.

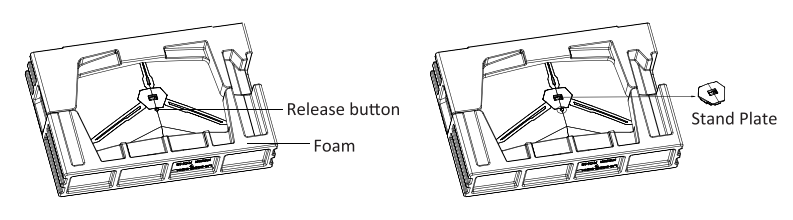

- 2. Remove the original screws  $($ <sup>o</sup>) from the opening in the back of the monitor. Then use the 4pcs PM4\*16 screws to attach the adapters inside the opening.
	- Do not discard the original screws.
	- $\bullet$  Use only the 4pcs PM4\*16 screws ( $\bigcirc$ ) provided. You MUST follow the instructions below for secure installation.

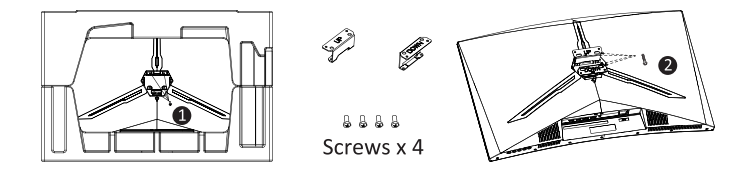

3. Your monitor is now ready to be attached to a wall-mounting bracket. To avoid damage, please do not pinch the screen during bracket installation.

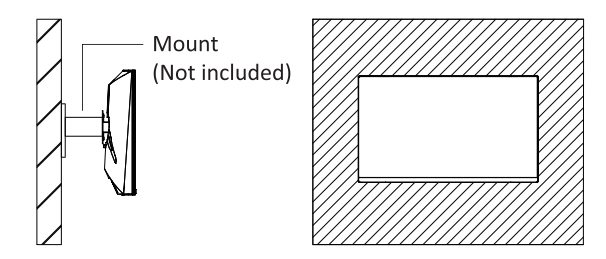

# **7. Connectivity Options**

# 7.1- Connecting the Power Cable

Connect the included power cable to the power connector, and then plug the other end into an wall outlet.

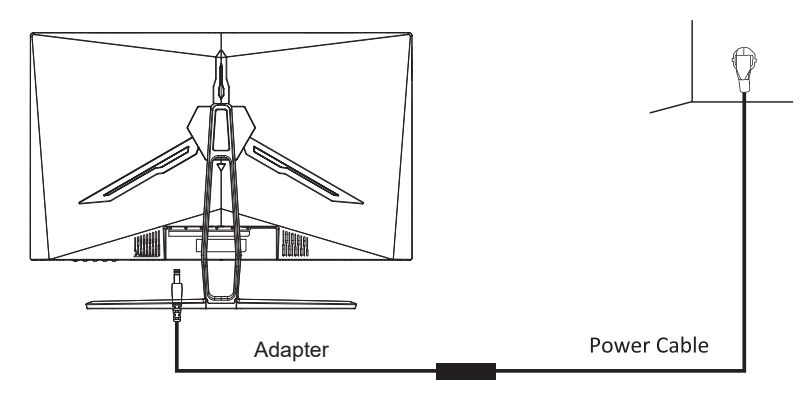

### 7.2- Connecting Your Earphones

Plug in your earphones to receive audio signals from your monitor.

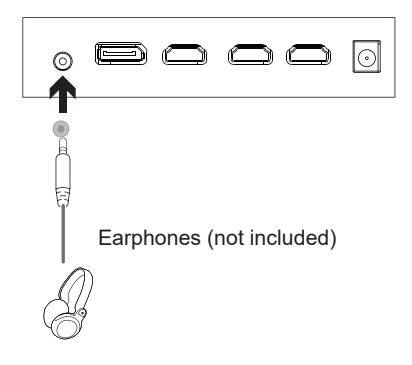

Exposure to loud audio for prolonged periods of time may permanently  $''$  damage your hearing.

### 7.4- DP Connectivity

For the monitor to receive DP signals from the computer, use the DP cable to connect the monitor to the computer.

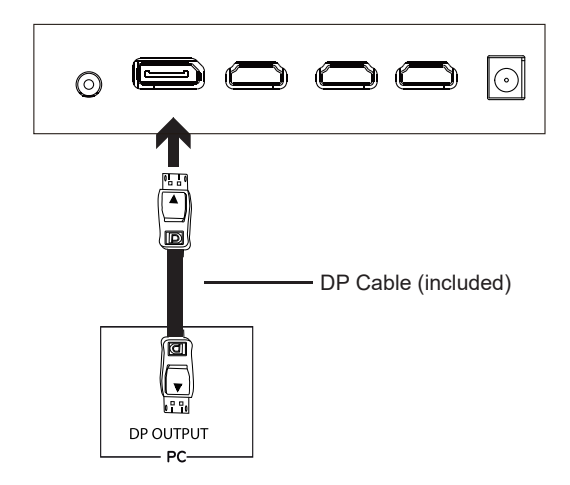

### 7.3- HDMI Connectivity

For the monitor to receive HDMl signals from the computer, use the HDMI cable to connect the monitor to the computer.

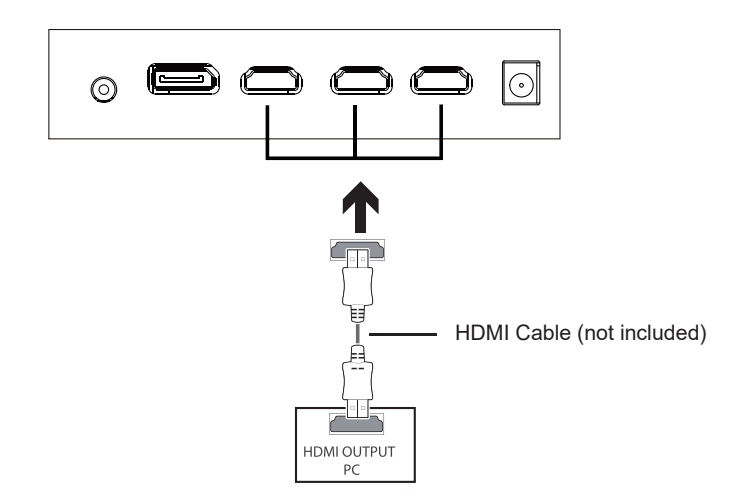

# **8. Basic Operation**

- 1. Insert one end of the DP cable into your PC's graphics card. A HDMl cable may also be used.
- 2. Connect the other end of the cable to the corresponding connector on your monitor.

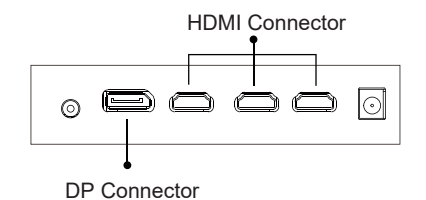

- 3. Connect the power cable to your monitor then connect the other end to your power source. It is recommended that you use a surge protector with adequate voltage if a wall outlet cannot be reached directly.
- 4. Locate the power button on the monitor and press it to turn on the monitor.

#### **Adaptive-Sync**

This feature is off by default. To activate, you must have hardware with Adaptive-Sync capability, a DP or HDMI cable, and the latest graphic drivers. After connecting your computer and monitor with a DP or HDMI cable, you may receive a prompt to enable the feature on your computer. If you do not, you may need to enable the function in your graphics card menu. See your graphics card manufacturer's documentation for instructions.

# **9. Indicator Light**

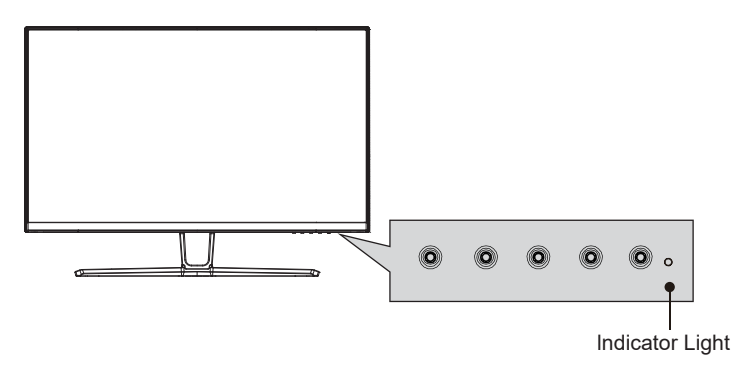

Solid blue light indicates power is on and the monitor is operating normally.Flashing blue lightindicates no video source, no horizontal or vertical signal has been detectde or voltage is low. Please ensure your computer is on and all video cables are fully inserted and/or connected.

# **10. OSD**

The On-Screen Display(OSD) Menu may be used to adjust your monitor's settings and appears on screen after turning on the monitor and pressing the **M** button.

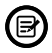

When using the monitor for the first time, settings will automatically adjust to optimal settings according to your computer's configuration and parts etc.

1. Press any one of the buttons ( $\mathsf{M} \blacktriangledown \blacktriangle$ , E,  $\mathsf{L}$ ) to activate the navigation window.

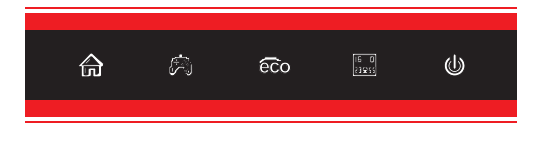

2. Press M  $\widehat{\mathfrak{m}}$  to enter the OSD menu.

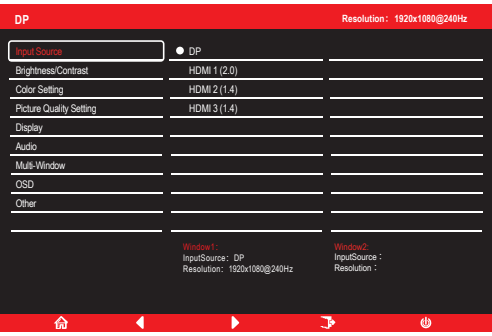

- 3. Press  $\nabla$  or  $\triangle$  to browse functions.
- Highlight the desired function, then press **M** to enter the sub-menu.
- Press  $\blacktriangledown$  or  $\blacktriangle$  to browse sub-menus, then press **M** to highlight the desired function.
- Press  $\nabla$  or  $\triangle$  to highlight an option, then press **M** to confirm the settings and exit the current screen.
- 4. Press **E** to exit the current screen.

#### **10.1-OSD Menu Functions**

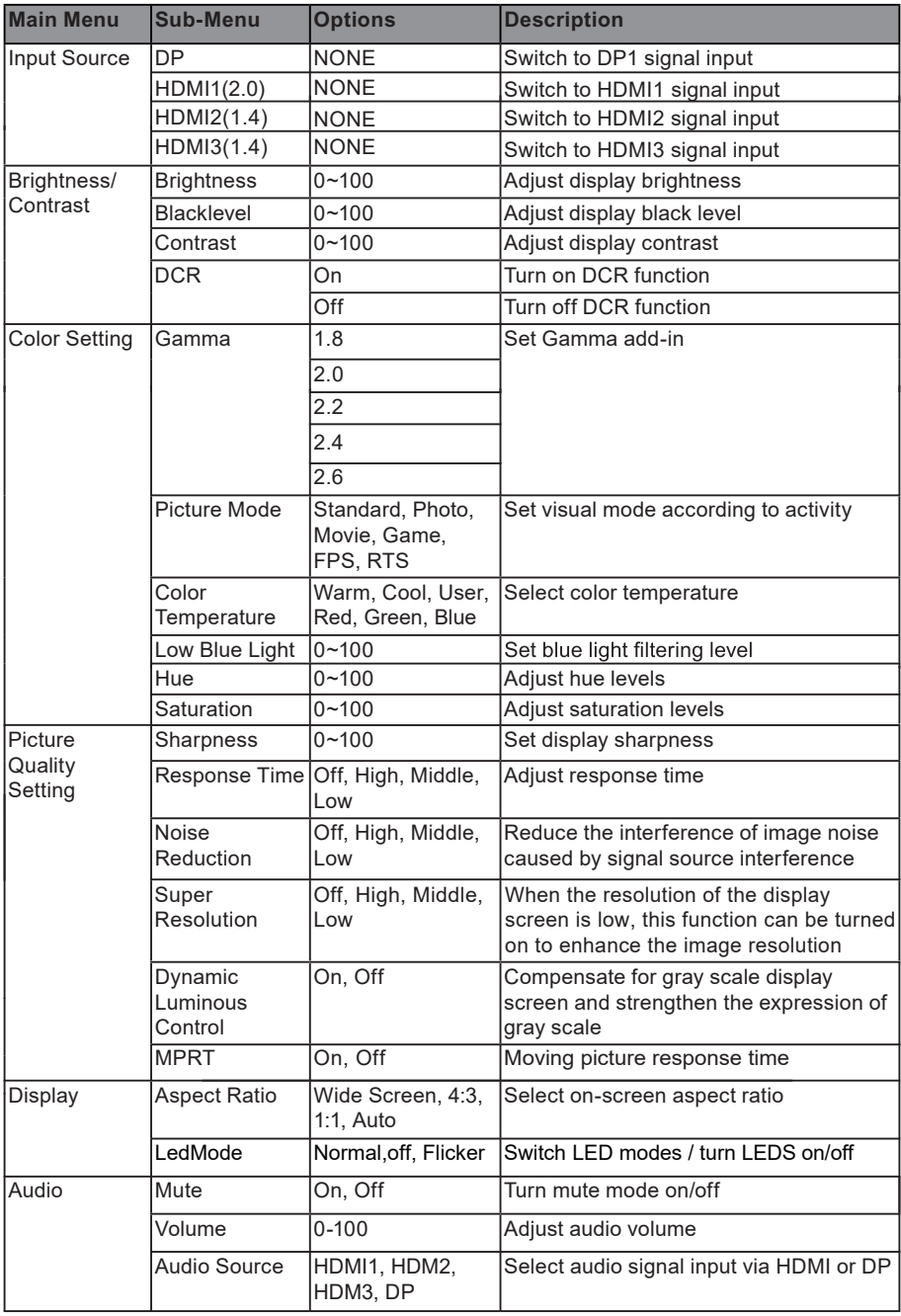

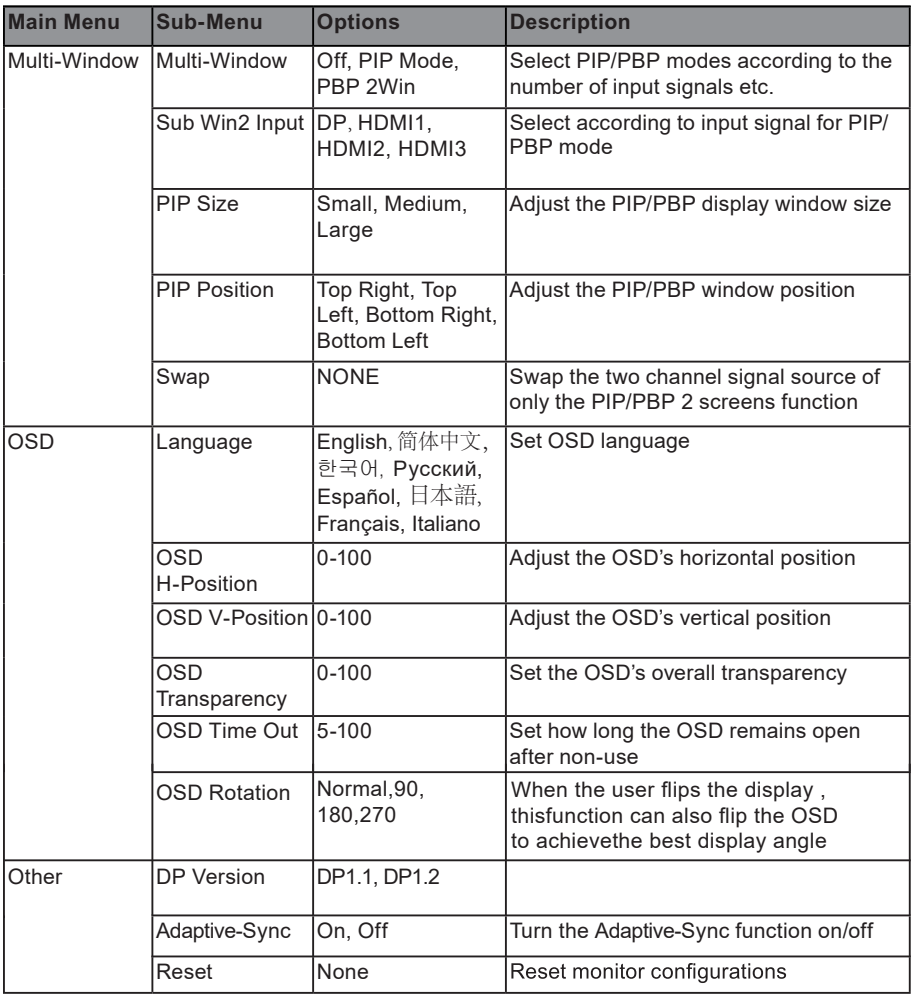

# **11. ECO Modes and Gameplus Switching**

1. Press any of the buttons  $(M, \nabla, \triangle, E, \mathbf{\&})$  to activate the navigation window.

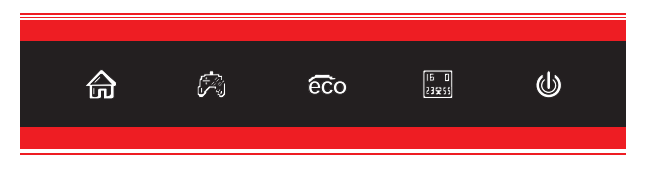

2. Press  $\blacktriangledown$  button to switch Gameplus modes. According to the needs of your game, choose the corresponding game icon. These game icons are primarily designed to optimize your aim during shooting games, though they can be used for other scenarios.

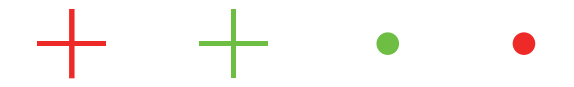

3. Press  $\triangle$  button to switch between multiple Picture modes, among which the standard mode is suitable for most activities.

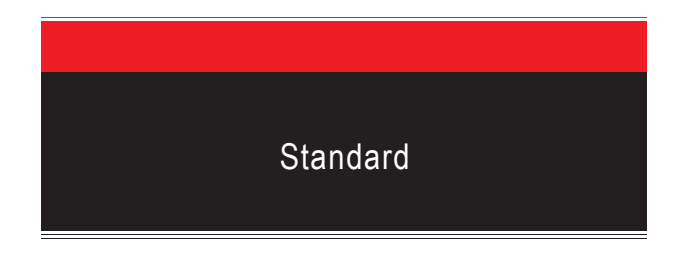

4. Press E to switch color gamut mode between "Limited" and "Full" when optimal configuration is used.

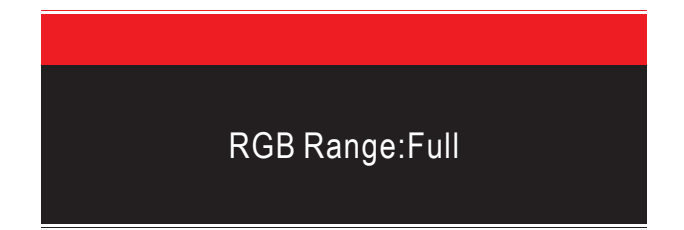

# **12. Technical Specifications**

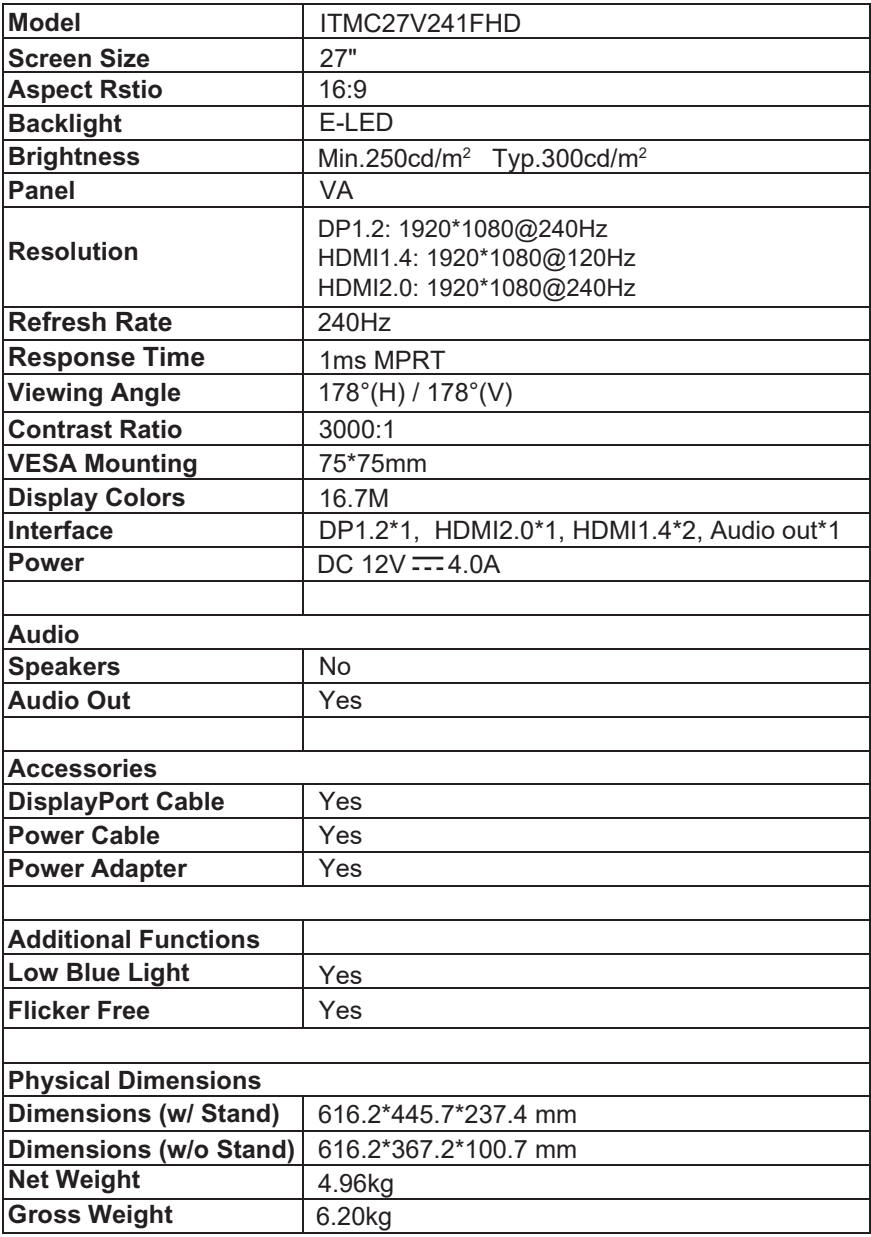

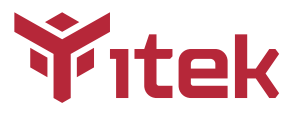

# ITMC27V241FHD Manuale utente

### Sommario

- 1. Misure di sicurezza
- 2. Linee guida per la manutenzione
- 3. Contenuto della scatola
- 4. Panoramica del prodotto
- 5. Installazione Stand
- 6. Installazione del supporto
- 7. Opzioni di connettività
- 8. Funzionamento di base
- 9. Indicatore LED
- 10. OSD
- 11. Modalità ECO e Gameplus
- 12. Specifiche tecniche

## **1. Misure di sicurezza**

### **AWISO: lstruzioni di sicurezza**

Non posizionare il monitor in presenza di liquidi, umidità o aprire la scocca per evitare scosse, pericoli elettrici e/o meccanici.

#### **Funzionamento**

- Tenere il monitor lontano dalla luce solare diretta e da qualsiasi altra fonte di calore.
- Evitare contatti con liquidi.
- Rimuovere qualsiasi oggetto che potrebbe cadere nei fori di dissipazione o impedire il raffreddamento corretto della parte elettronica del monitor.
- Non bloccare i fori di ventilazione.
- Non sbattere o far cadere il monitor durante ii funzionamento o il trasporto

## **2. Linee guida per la manutenzione**

### **Cautela**

Prima di pulire il monitor, scollegare il cavo di alimentazione dalla presa elettrica.

#### **Cura del monitor**

- Per pulire lo schermo, inumidire leggermente un panno morbido e pulito con acqua. Se possibile, utilizzare un tessuto o una soluzione speciale per la pulizia dello schermo. Non usare benzene, diluenti, ammoniaca, detergenti abrasivi o aria compressa.
- Utilizzare un panno leggermente inumidito e caldo per pulire il telaio. Evitare di utilizzare detergenti di qualsiasi tipo poiché alcuni detergenti potrebbero lasciare una pellicola lattiginosa sulla plastica.
- Scollegare il monitor se non si intende utilizzarlo per un periodo di tempo prolungato.
- Per evitare il rischio di urti o danni permanenti, non esporre il monitor a polvere, pioggia, acqua o ambiente con umidità eccessiva. Se il monitor si bagna, pulirlo con un panno asciutto il prima possibile.

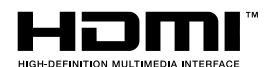

I termini HDMI e HDMI High-Definition Multimedia Interface e il logo HDMI sono marchi o marchi registrati di HDMI Licensing Administrator, Inc. negli Stati Uniti e in altri paesi.

### **3. Contenuto della scatola**

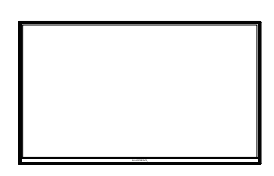

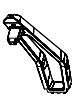

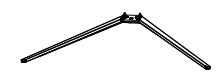

Monitor x 1 Stand stelo x 1 Base del supportox 1

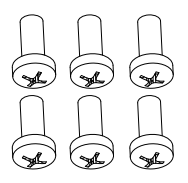

Viti PM4\*10 x 6 (per montaggio dello stand)

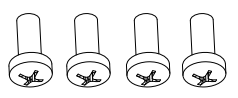

Viti PM4\*16 x 4 (per montaggio a parete)

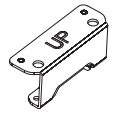

Connettore VESA superiore x 1

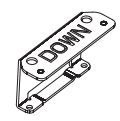

Connettore VESA inferiore x 1

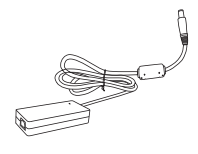

Adattatore di alimentazione x 1

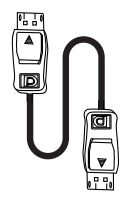

Cavo DP x 1 Cavo di

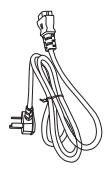

alimentazione x 1

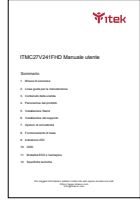

Manuale Utente x 1

# **4. Panoramica del prodotto**

4.1 - Pulsanti del monitor

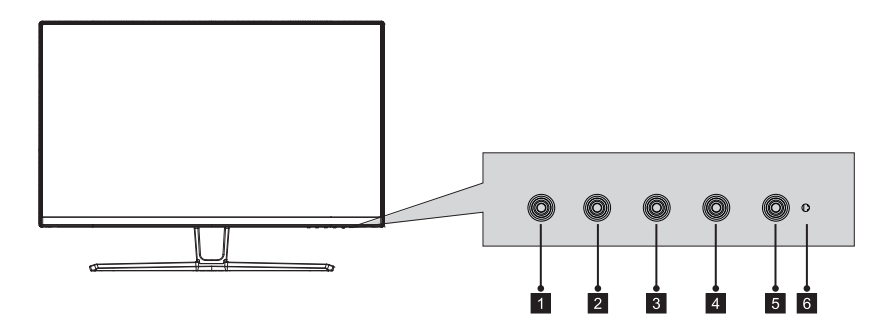

- 1 **M Pulsante Menu**: Premere per visualizzare il menu OSD o i sottomenu.
- 2 **Tasto Giù**: Premere per spostarsi verso il basso nei menu.
- 3 **Pulsante Su**: Premere per spostarsi verso l'alto nei menu.
- 4 **E Pulsante di uscita**: Premere per uscire.
- **5 b** Pulsante di accensione: Premere per accendere/spegnere il monitor.
- 6 **lndicatore LED**: Cambia i colori per indicare lo stato.

### 4.2 - Porte del monitor

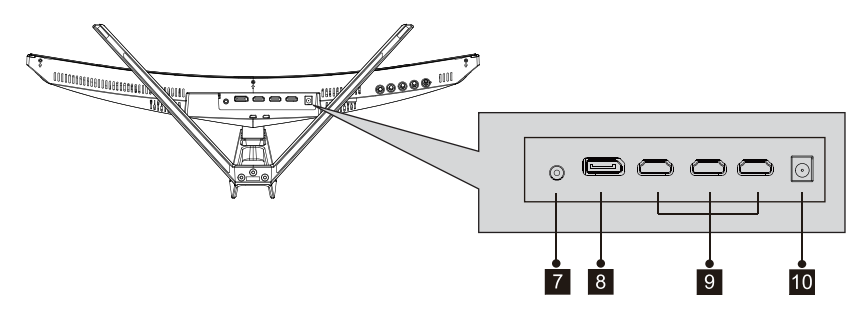

- **Uscita audio**: inserire un'estremità del cavo audio in una sorgente d'audio. 7
- **Connettori DP**: inserire un'estremità del cavo DP nell'uscita DP del computer e 8 collegare l'altra estremità alla porta DP del monitor.
- **Connettori HDMI**: inserire un'estremità del cavo HDMI nell'uscita HDMI del 9 computer e collegare l'altra estremità alla porta HDMI del monitor.
- **Connettore di alimentazione**: inserire il cavo di alimentazione per fornire 10 alimentazione al monitor.

# **5. lnstallazione Stand**

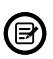

Assicurarsi che il monitor sia posizionato su una superficie piana prima di rimuovere lo stand .

1. Per prima cosa aprire la confezione, estrarre il prodotto con l'imballo di polistirolo e posizionarlo sopra un tavolo, rimuovere il sacchetto in PE e mettere il monitor sopra il polistirolo. Con la mano premere il gancio verso il basso perpendicolarmente al monitor ed estrarre i componenti della barra dello stand.

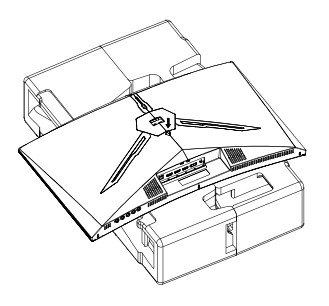

2. Bloccare i componenti dello stand e la staffa con due viti PM4\*10 mm, quindi bloccare la base con le tre viti PM4\*10mm.

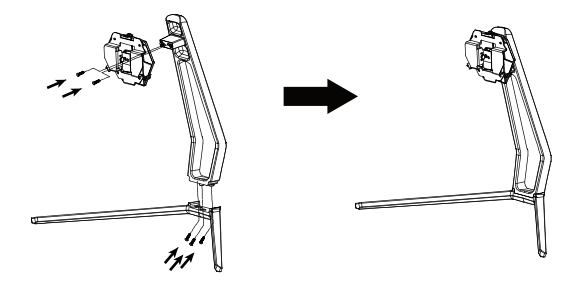

3. Come mostrato nelle immagini seguenti, spingere verticalmente il gancio della serratura. Inserire le parti assemblate dello stand nella fessura posta sul retro e bloccarle meccanicamente. Tenere il centro del supporto e assicurarsi che il monitor non si spenga.

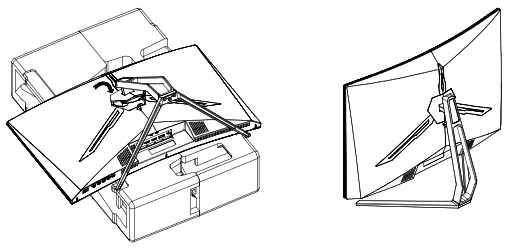

# **6. Intallazione del supporto**

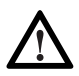

Questo monitor include solo viti che possono essere utilizzate quando si collega il monitor a un supporto di tipo VESA 75\*75 mm. Nessun supporto VESA o accessorio di montaggio è incluso.

1. Aprire la confezione, estrarre il prodotto con l'imballo di polistirolo e posizionarlo delicatamente sopra un tavolo. Rimuovere le parti extra e il polistirolo che copre la parte posteriore del monitor. Premere il pulsante di rilascio per rimuovere la placca a supporto dello stand. Se il monitor era già fissato al supporto, rimuovere il supporto.

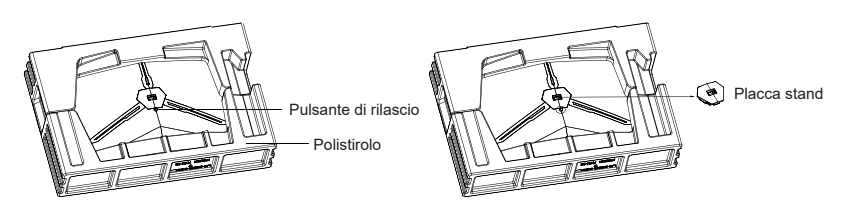

2. Rimuovere le viti originali (@) dall'apertura sul retro del monitor. Quindi utilizzare le 4 viti PM4\*16 per fissare gli adattatori all'interno dell'apertura.

● Non buttare via le viti originali.

Utilizzare solo le 4 viti PM4\*16 (@) fornite. Per un'installazione sicura BISOGNA seguire tutte le istruzioni.

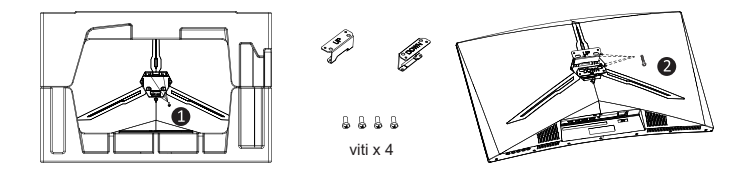

3. Il monitor è ora pronto per essere fissato a una staffa di montaggio a parete. Durante il processo d'installazione della staffa non stringere lo schermo con la mano per evitarne il danneggiamento.

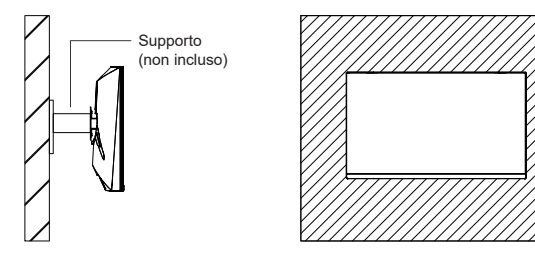

# **7. Opzioni di connettività**

### 7.1 – Collegamento del cavo di alimentazione

Collegare il cavo di alimentazione incluso al connettore di alimentazione, quindi collegare l'altra estremità in una presa a murot.

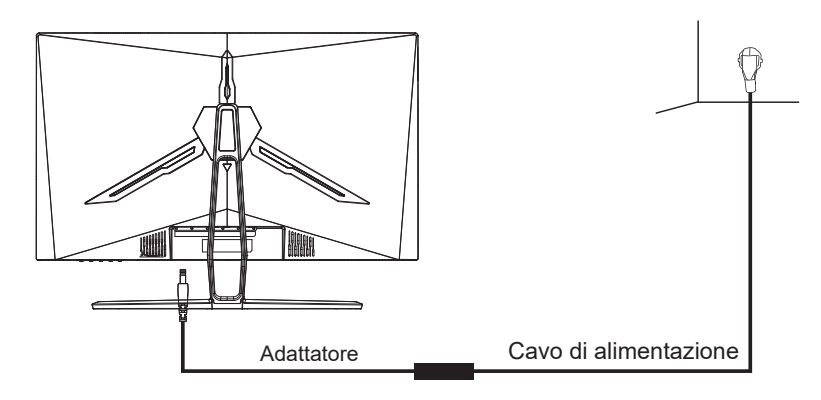

# 7.2 – Collegamento degli auricolari

Collega gli auricolari per ricevere i segnali audio dal monitor.

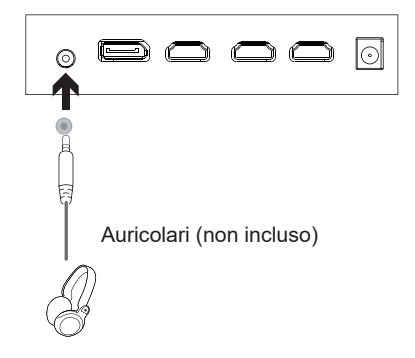

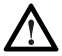

L'ascolto di suoni a volume troppo elevato per un periodo prolungato potrebbe danneggiare in modo permanente l'udito.

## 7.3 – Connettività DP

Affinché il monitor riceva segnali DP dal computer, utilizzare il cavo DP per collegare il monitor al computer.

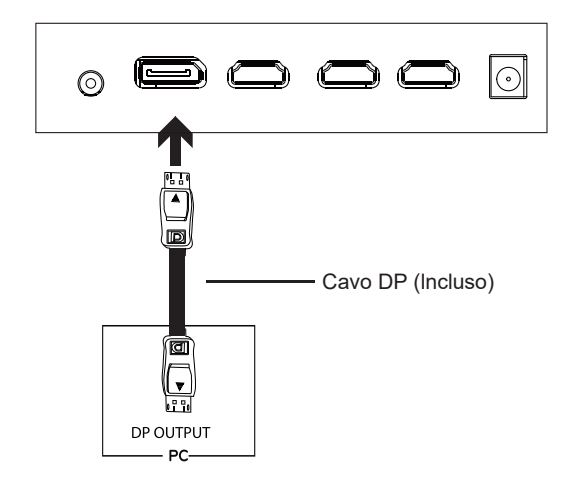

## 7.4 – Connettività HDMI

Affinché il monitor riceva segnali HDMI dal computer, utilizzare il cavo HDMI per collegare il monitor al computer.

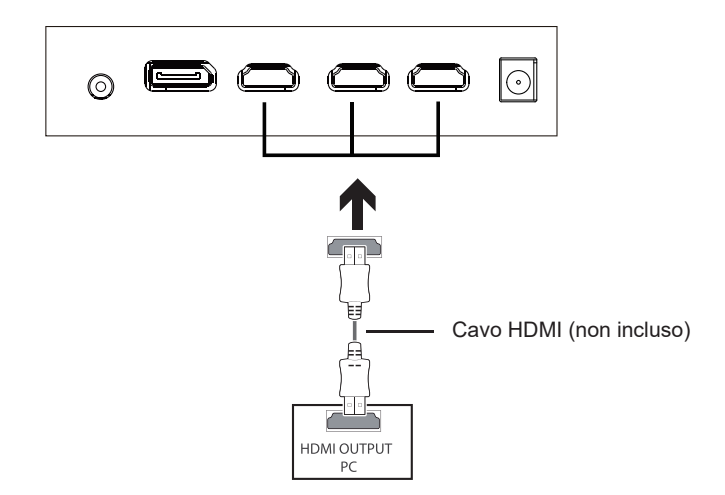

# **8. Funzionamento di base**

- 1. lnserire un'estremità del cavo DP nella scheda grafica del PC. Può essere utilizzato anche un cavo HDMI.
- 2. Collegare l'altra estremità del cavo al connettore corrispondente sul monitor.

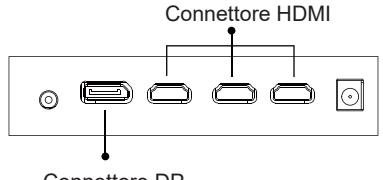

Connettore DP

- 3. Collegare il cavo di alimentazione al monitor, quindi collegare l'altra estremità alla fonte di alimentazione. Si consiglia di utilizzare un dispositivo di protezione da sovratensione adeguato se la presa a muro ne è sprovvista.
- 4. lndividuare il pulsante di accensione sul monitor e premere per accendere.

#### **Adaptive-Sync**

Questa funzione è disattivata di default. Per l'attivazione, è necessario disporre di hardware con funzionalità Adaptive-Sync, un cavo DP o HDMI e i driver grafici più recenti. Per utilizzare questa funzione, collegare il computer e il monitor con un cavo DP o HDMI. Dopo la connessione, un messaggio pop-out richiederà di abilitare questa funzione sul tuo computer. Se non viene ricevuto il messaggio, potrebbe essere necessario attivare la funzione nel menu della scheda grafica. Consultare la documentazione del produttore della scheda grafica per istruzioni su come abilitare questa funzione.

### **9. lndicatori LED**

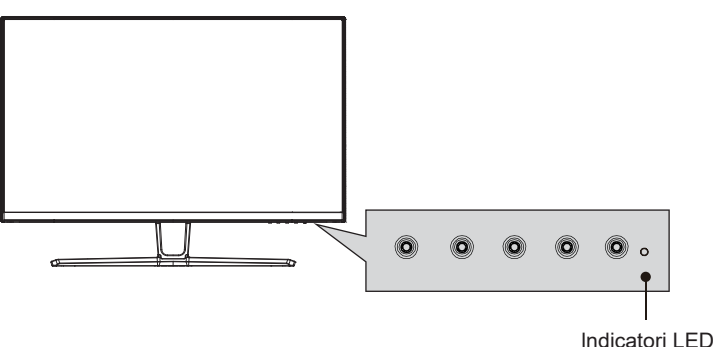

La luce blu fissa indica che l'alimentazione è accesa e il monitor funziona normalmente. La luce blu lampeggiante indica che non è stata rilevata alcuna sorgente video, non è stato rilevato alcun segnale orizzontale / verticale o la tensione è bassa. Assicurati che il computer sia acceso e che tutti i cavi video siano completamente collegati.

# **10. OSD**

II menu OSD (On-Screen Display) può essere utilizzato per regolare le impostazioni del monitor e viene visualizzato sullo schermo dopo aver acceso il monitor e aver premuto il tasto **M**.

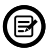

Quando si utilizza il monitor per la prima volta, le impostazioni verranno automaticamente regolate sulle impostazioni ottimali in base alla configurazione e alle componenti del computer, ecc.

1. Premere uno dei pulsanti ( $\mathbf{M} \ \mathbf{\nabla} \ \mathbf{\triangle}$ , E,  $\mathbf{\&})$  per attivare la finestra di navigazione.

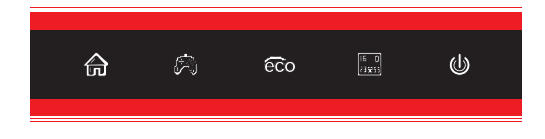

2. Premere **M** mend per accedere al menu OSD.

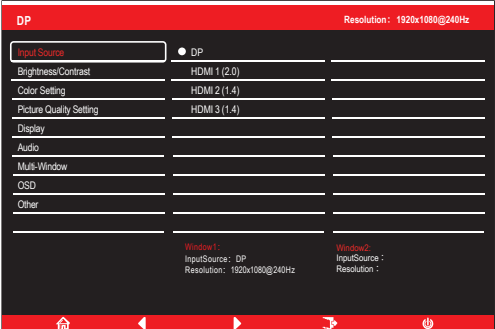

- 3. Premere  $\nabla \circ \triangle$  per sfogliare le funzioni.
	- Evidenziare la funzione desiderata, quindi premere **M** per accedere al sotto-menu.
	- Premere  $\nabla \circ \blacktriangle$  per sfogliare i sotto-menu, quindi premere **M** per evidenziare la funzione desiderata.
	- Premere  $\blacktriangledown$ o Aper evidenziare un'opzione, quindi premere M per confermare le impostazioni e uscire dalla schermata corrente.
- 4. Premere E per uscire dalla schermata corrente.

## 10.1– Funzioni del menu OSD

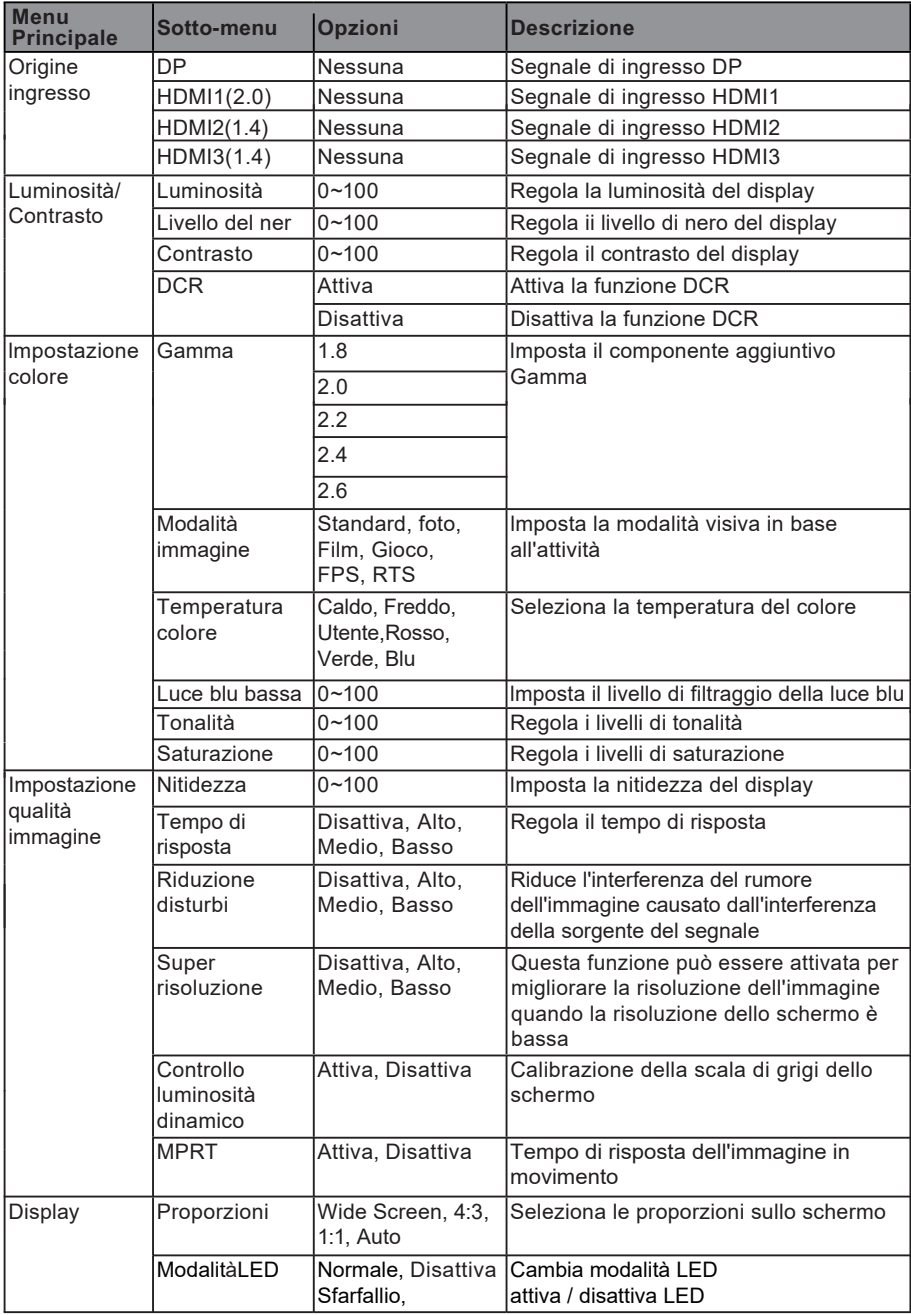

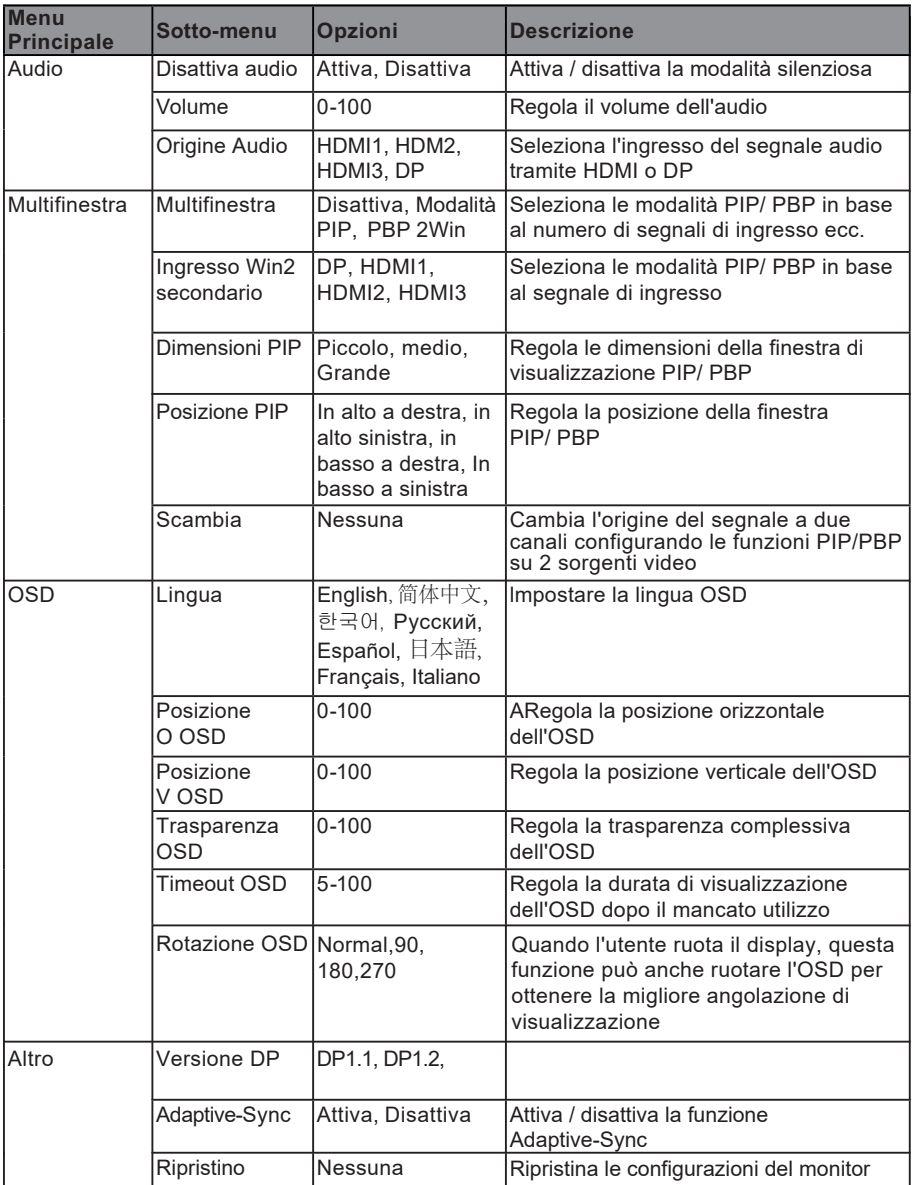

# **11. Modalita ECO e Gameplus**

1. Premere uno dei pulsanti ( M,**▼,▲**, **E**, ⋓) per attivare la finestra di navigazione.

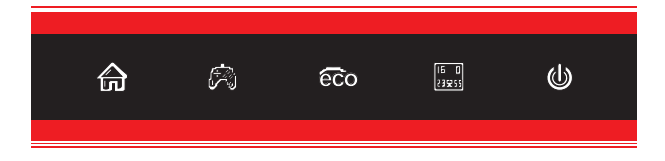

2. Premere ▼ per selezionare la modalità Gameplus. In base alle esigenze del gioco, scegliere l'icona del gioco corrispondente. Queste icone di gioco sono progettate principalmente per ottimizzare l'obiettivo durante i giochi di tiro, anche se possono essere utilizzate per altri scenari.

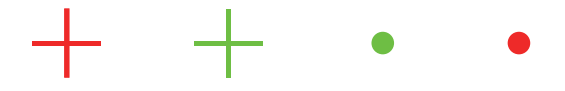

3. Premere  $\triangle$  per passare tra più modalità immagine, tra le quali la modalità standard è adatta alla maggior parte delle attività.

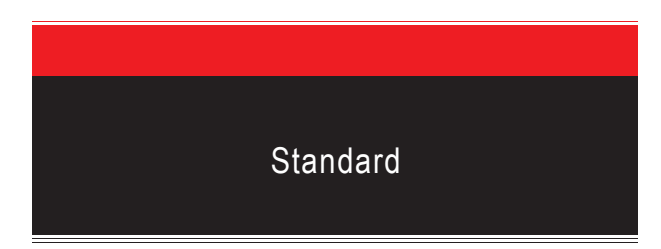

4. Premere **E** per impostare gli effetti della gamma di colori scegliendo tra "Limitata" e "Completa".

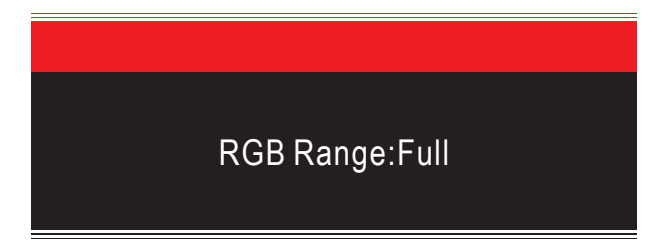

# **12. Specifiche tecniche**

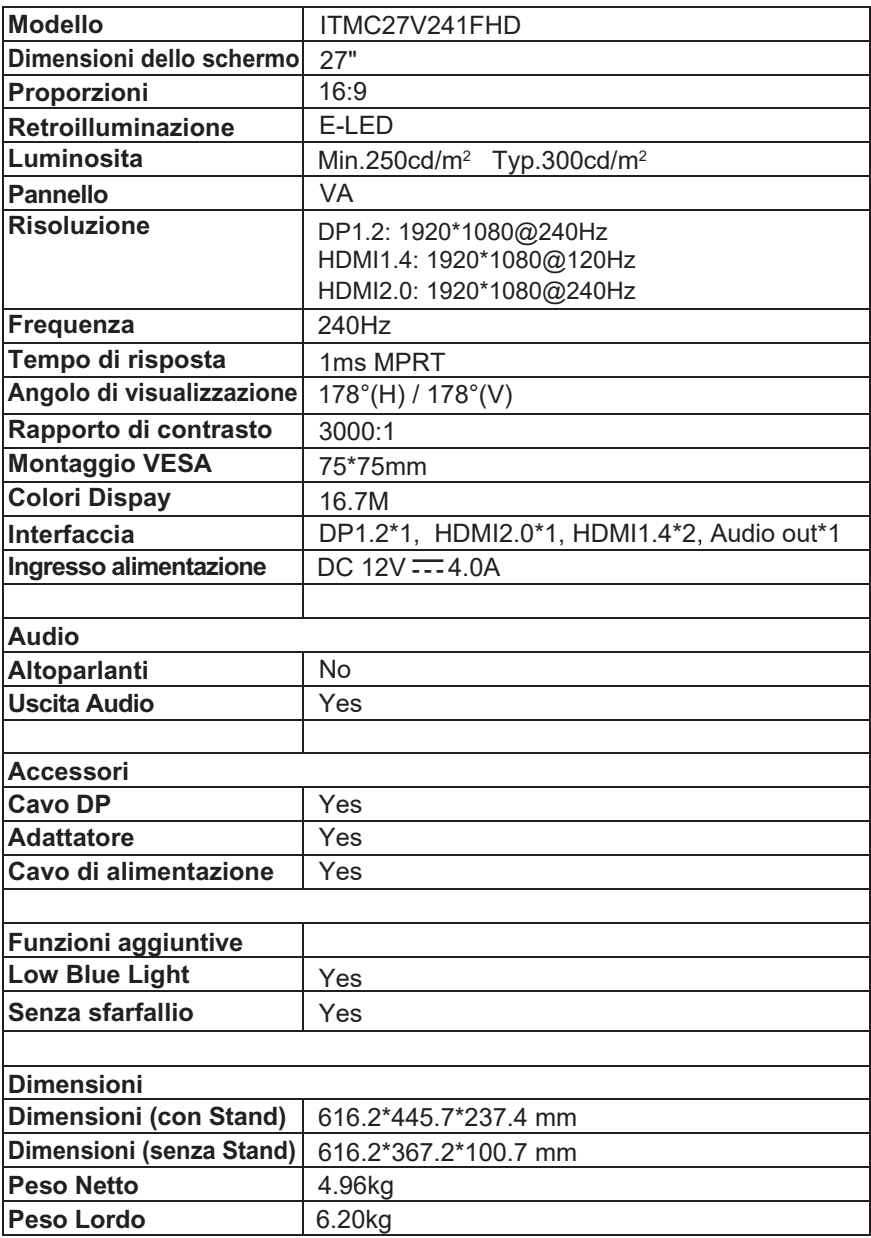

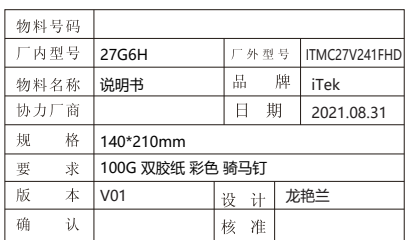

备注:页码P数不够,可在封页内加空白页